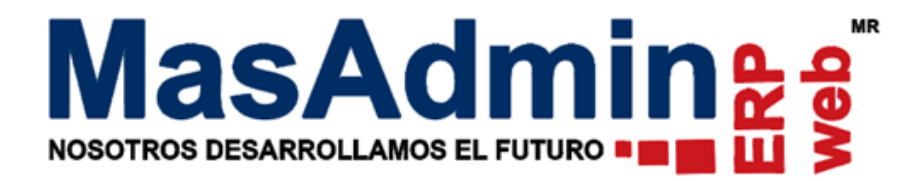

## **¿Dónde puedo capturar o iniciar mi Inventario en forma Masiva?**

## **Por archivo .txt**

A continuación detallamos el proceso donde mediante un archivo .txt podrá usted capturar en forma masiva mediante un ajuste de inventario, todo su inventario en forma masiva.

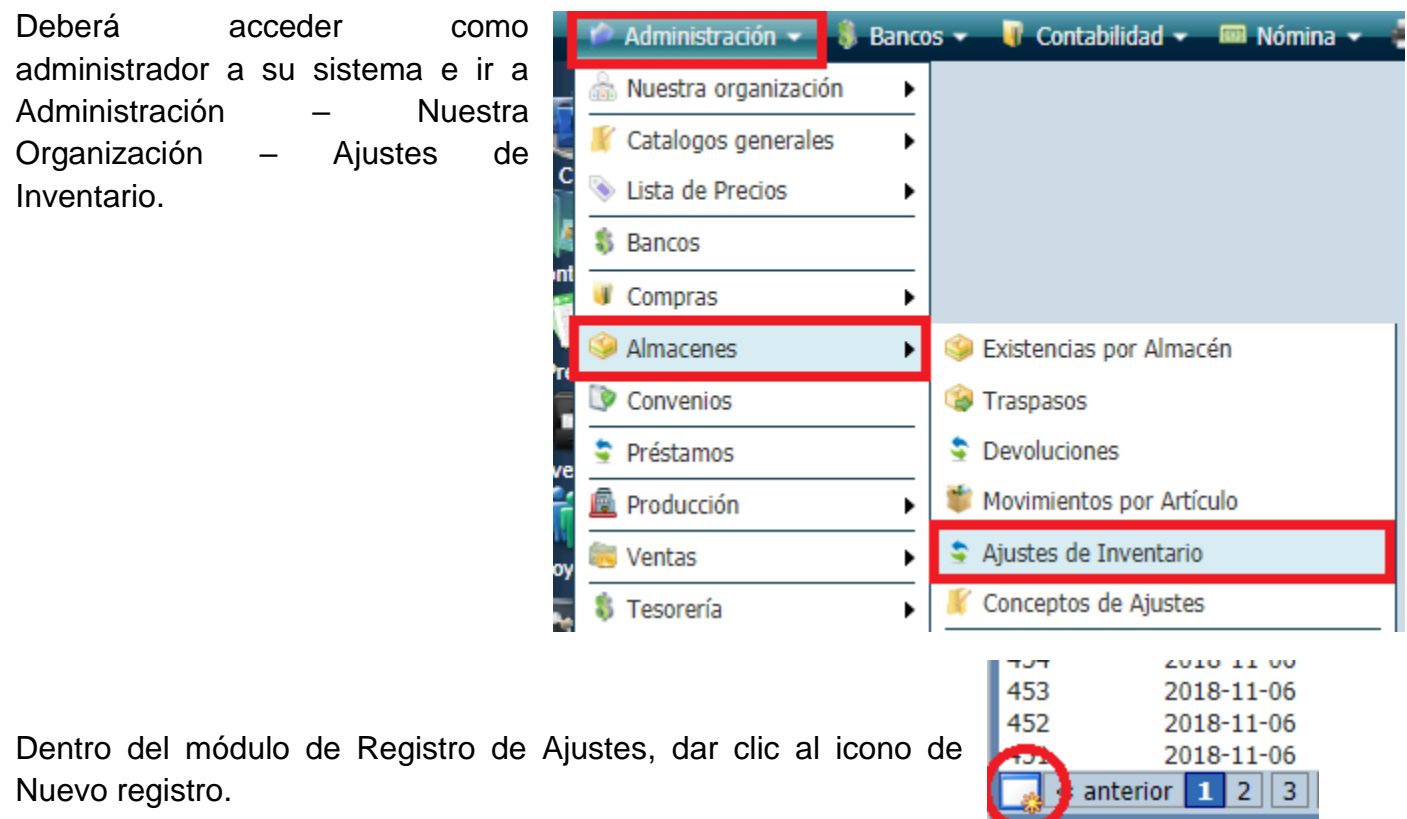

Al crear un nuevo ajuste de inventario, indicar el almacén destino así como el concepto registrado en este ejemplo "inventario inicial" y clic al icono de **Edición desde archivo.**

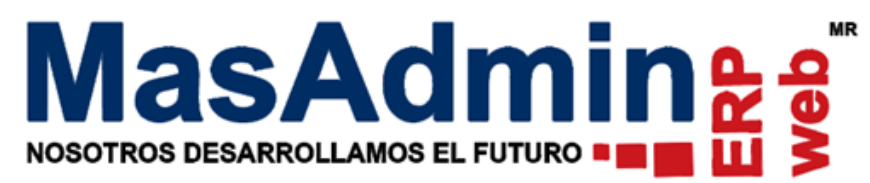

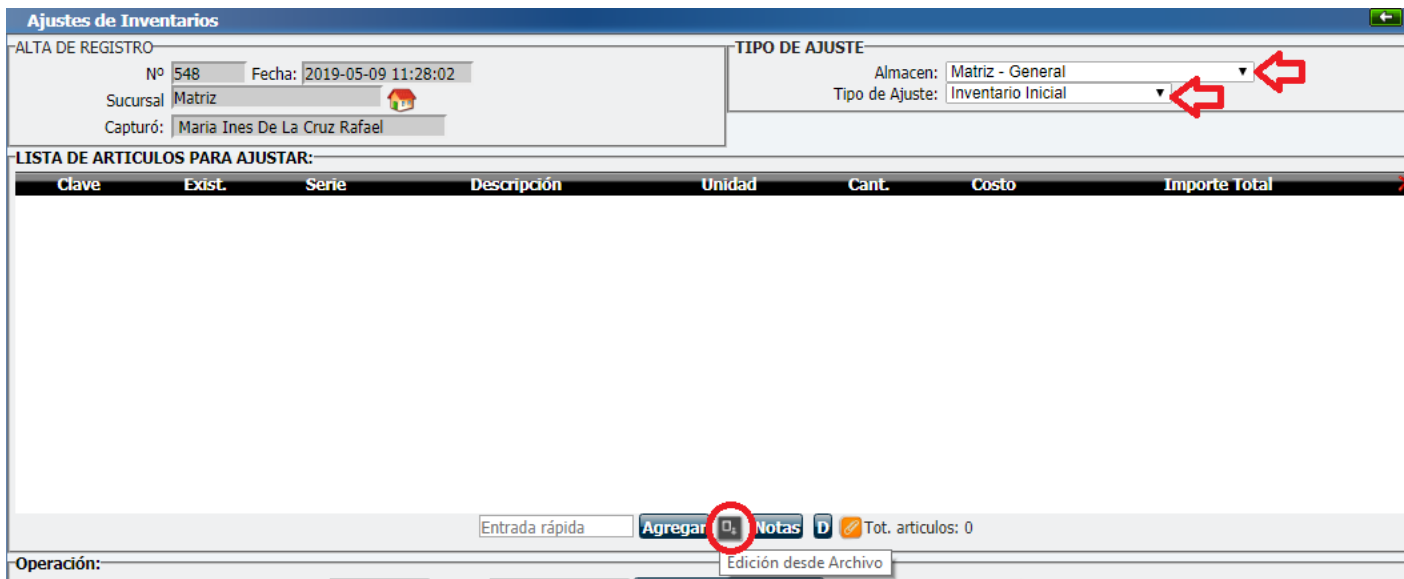

Al darle clic al icono de Edición desde archivo, se mostrará esta ventana, seleccione Agregar registros y de clic en Siguiente>>.

-Edición de la lista de artículos para ajustar. Acción © Agregar registros OEliminar registros

> Siguiente  $\gt$ **Cerrar**

 $\overline{\mathbf{x}}$ 

 $\overline{\mathbf{x}}$ 

Seleccione la clave con la que identifica a los productos con su existencia, por ejemplo con el número de parte.

-Agregar partidas desde archivo: Ajuste de Inventario N°548 Archivo Seleccionar archivo Ningún archivo seleccionado Identificar por: O Clave O Número de Parte O Código de barras O Omiur primera imea ar importar Archivo en formato txt/csv. El contenido por linea debe ser: [clave], [cantidad], \*[serie], \*[lote], \*[moneda], \*[costo], \*[caducidad], \*<br>[pedimento], \*[aduana], \*[fechaemb], \*[Referencias de Ubicacion] (cada valor separado por una coma) Ejemplo: 9310,9,,09161,MXN,10 (Notese que al no tener serie se respeta su espacio) \* Datos opcionales. Formato para fecha de caducidad: YYYY-MM-DD **Aceptar Restablecer Cerrar** 

Tenga listo el archivo txt con la información en su inventario debe cumplir con las condiciones.

Ejemplo de archivo txt donde en la primera columna tenemos número de parte seguido de una coma (,) y la cantidad de producto, para productos con número de serie, lote, siga el ejemplo en la pantalla de arriba.

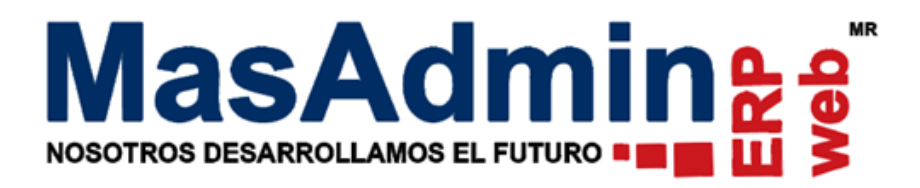

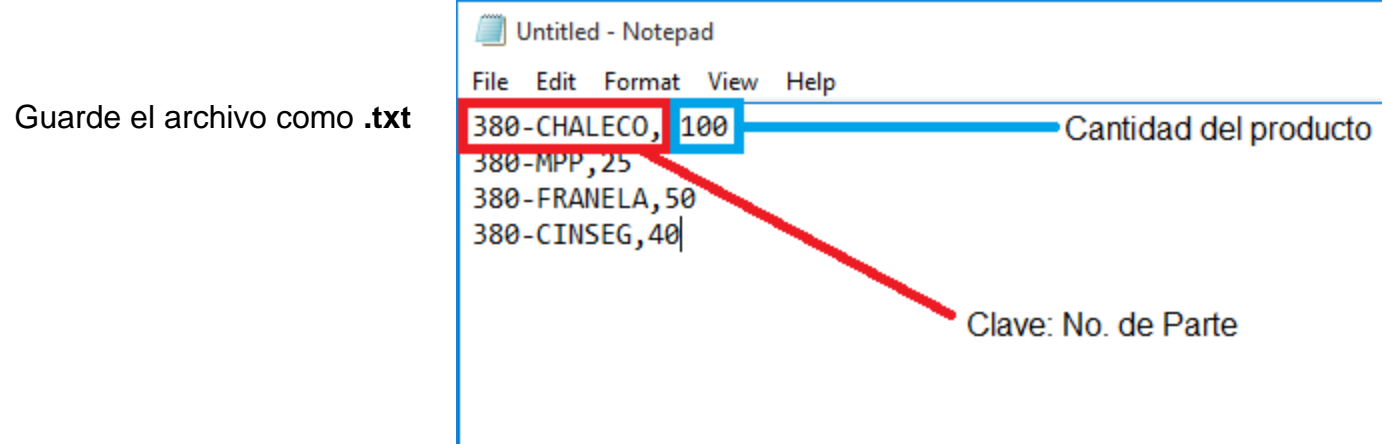

En el registro del ajuste de clic en Seleccionar archivo, seleccione el txt con el contenido de su información y de clic en aceptar.

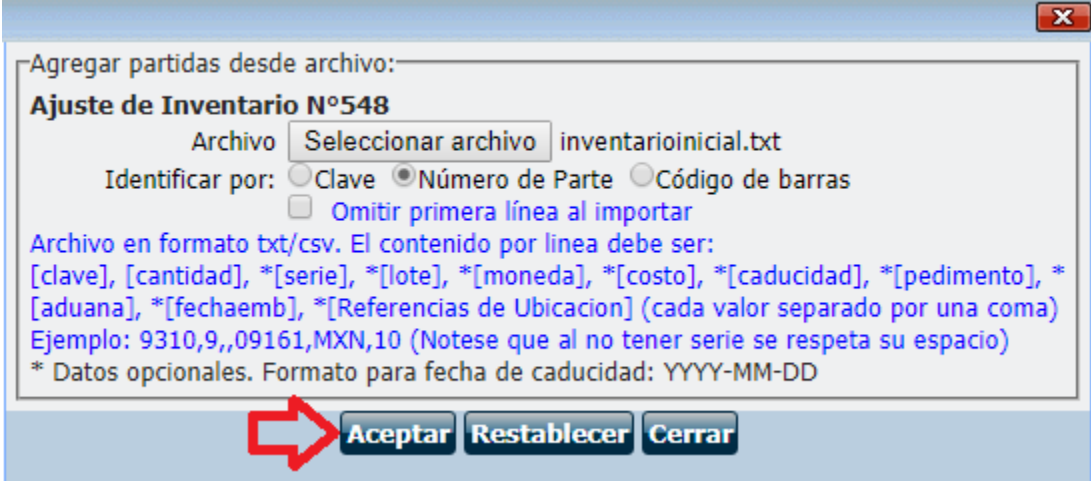

Al finalizar la importación del mismo le aparecerá una pantalla con los resultados de la Importación, de clic al botón de cerrar para ir al módulo de registro.

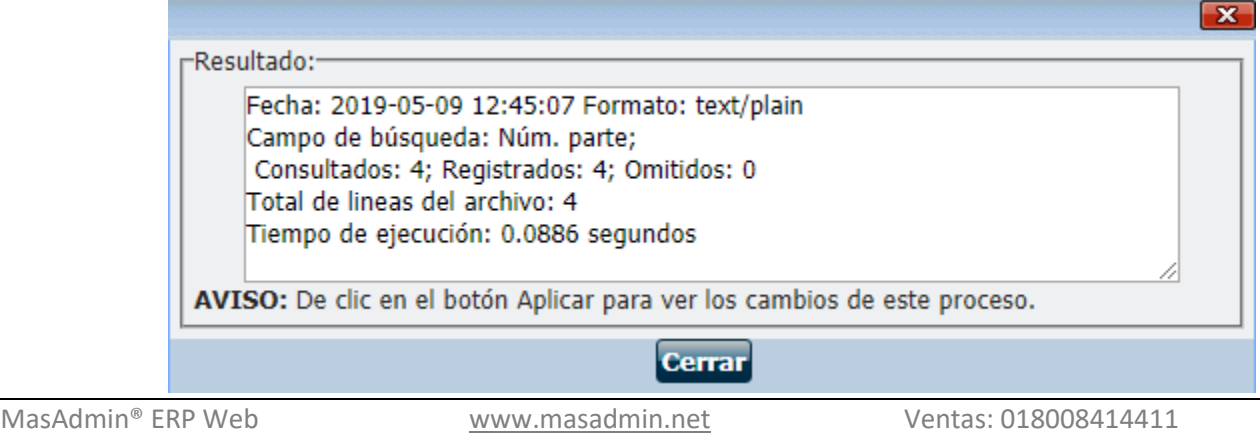

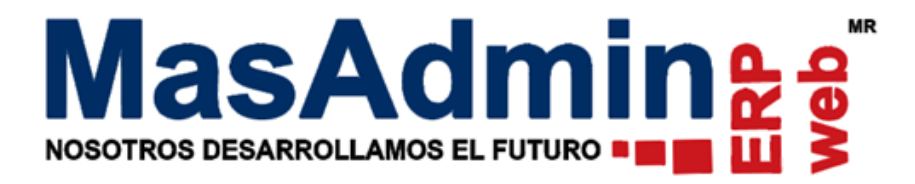

Dentro del módulo de registro o Ajuste de Inventario de un clic en el botón Aplicar, esto le permitirá ver para certificar los valores importados.

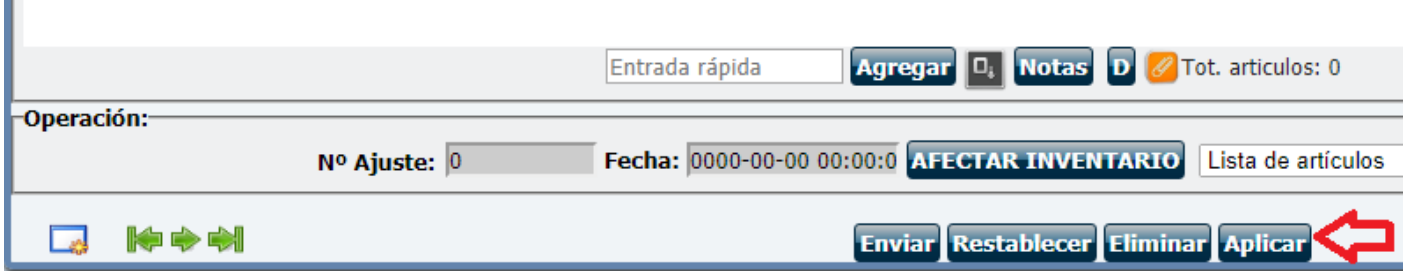

En este paso usted podrá realizar ajustes como altas bajas o cambios de artículos así como en su cantidad y costo, al finalizar la entrada al almacén bastará con darle un clic en el botón de Afectar inventario.

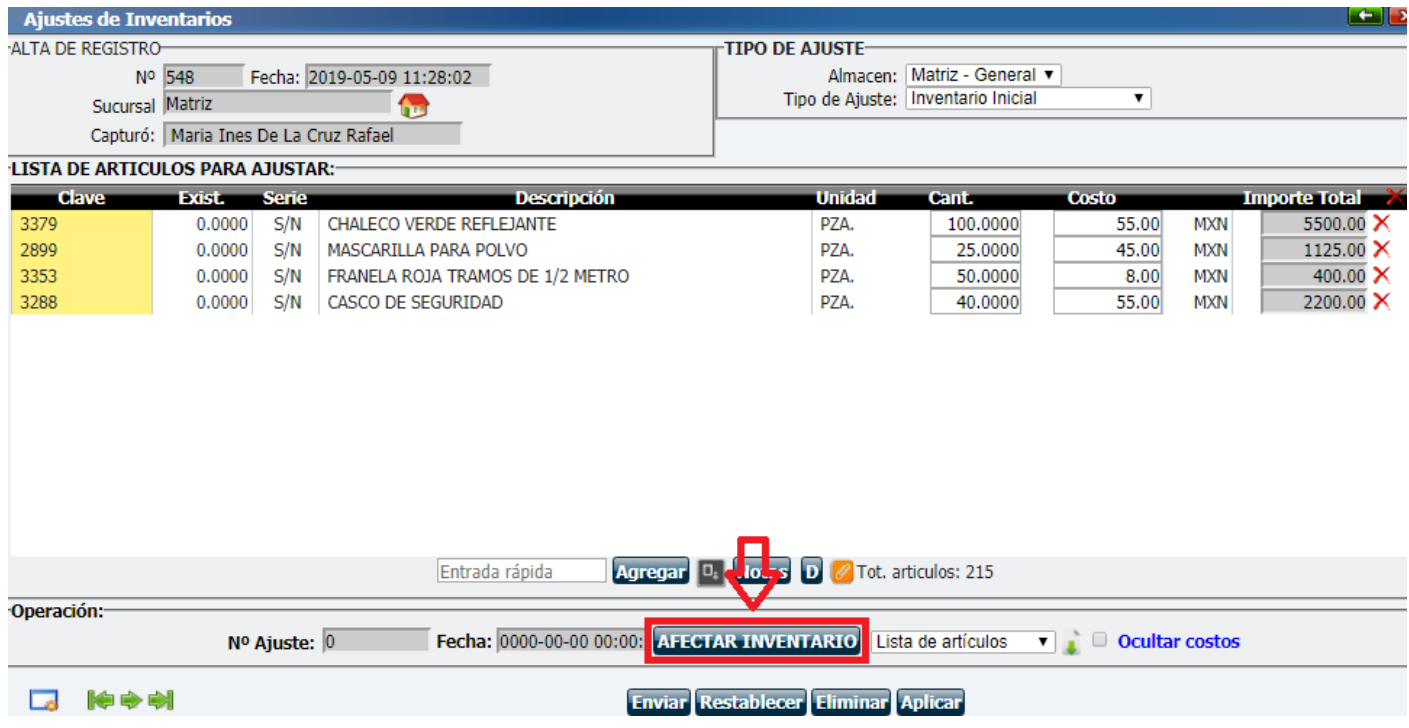

Ш

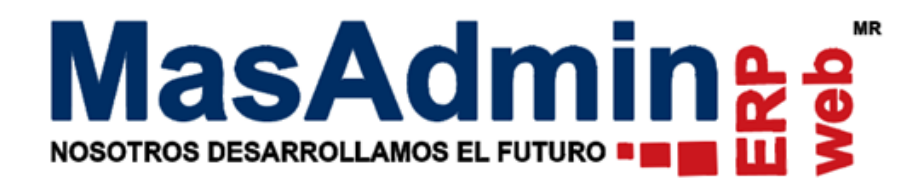

## **Por archivo .csv (Delimitado por comas)**

Es exactamente lo mismo que el proceso anterior pero el archivo que se sube deberá contener los datos por celdas en un archivo en Excel. Ejemplo:

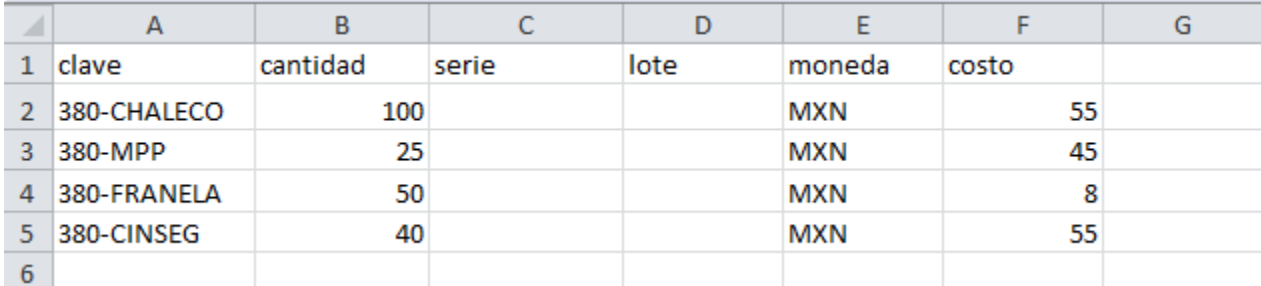

Guarde como archivo .csv (Delimitado por comas), Confirme que sí.

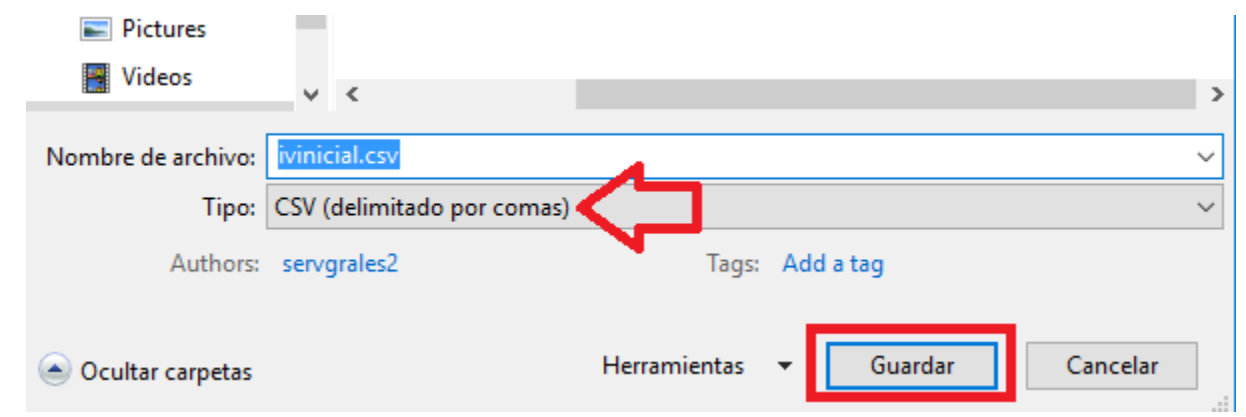

De clic en el botón Edición desde Archivo.

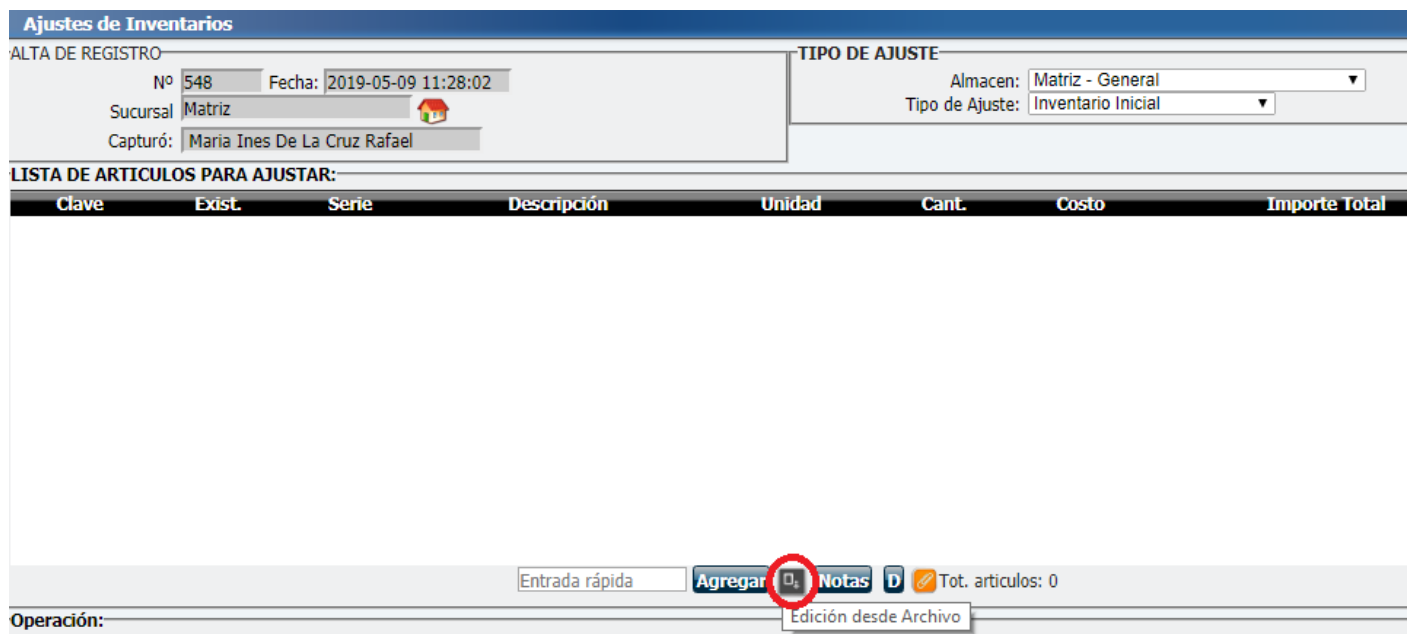

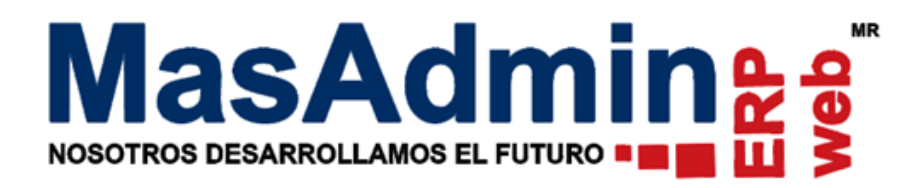

Seleccione la opción Agregar y de clic en Siguiente>>.

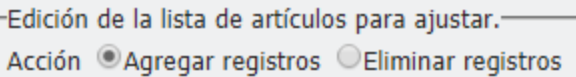

Siguiente >> Cerrar

 $\overline{\mathbf{x}}$ 

Marque la clave que utilizó para identificar los productos en el archivo, marque para omitir primera línea al importar cuando puso nombres a las columnas en el archivo. De clic en Seleccionar archivo para subir el .CSV.

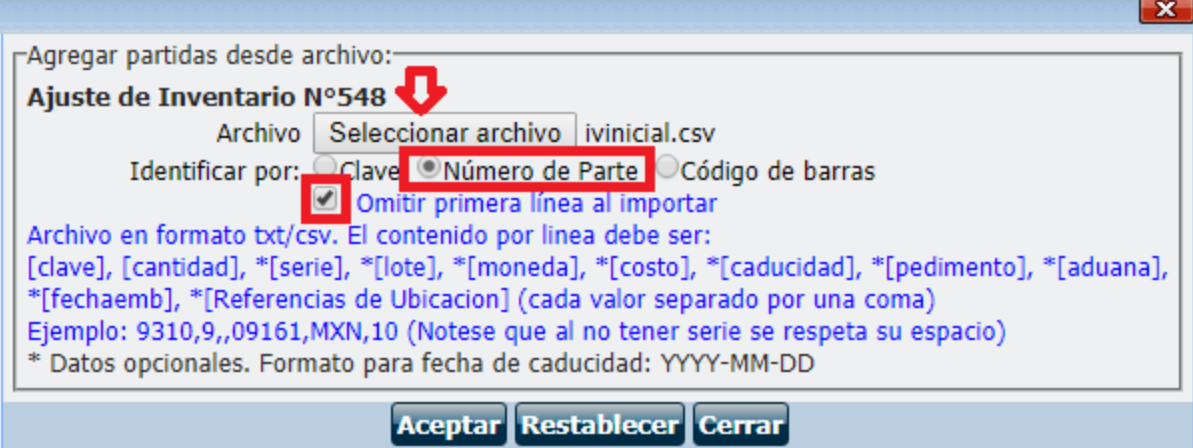

Ya que seleccionó el archivo de clic en Aceptar, cierre la confirmación de los productos subidos y revise si alguno faltó. Después de clic en Aplicar. Después para afectar inventario de clic en Afectar inventario.

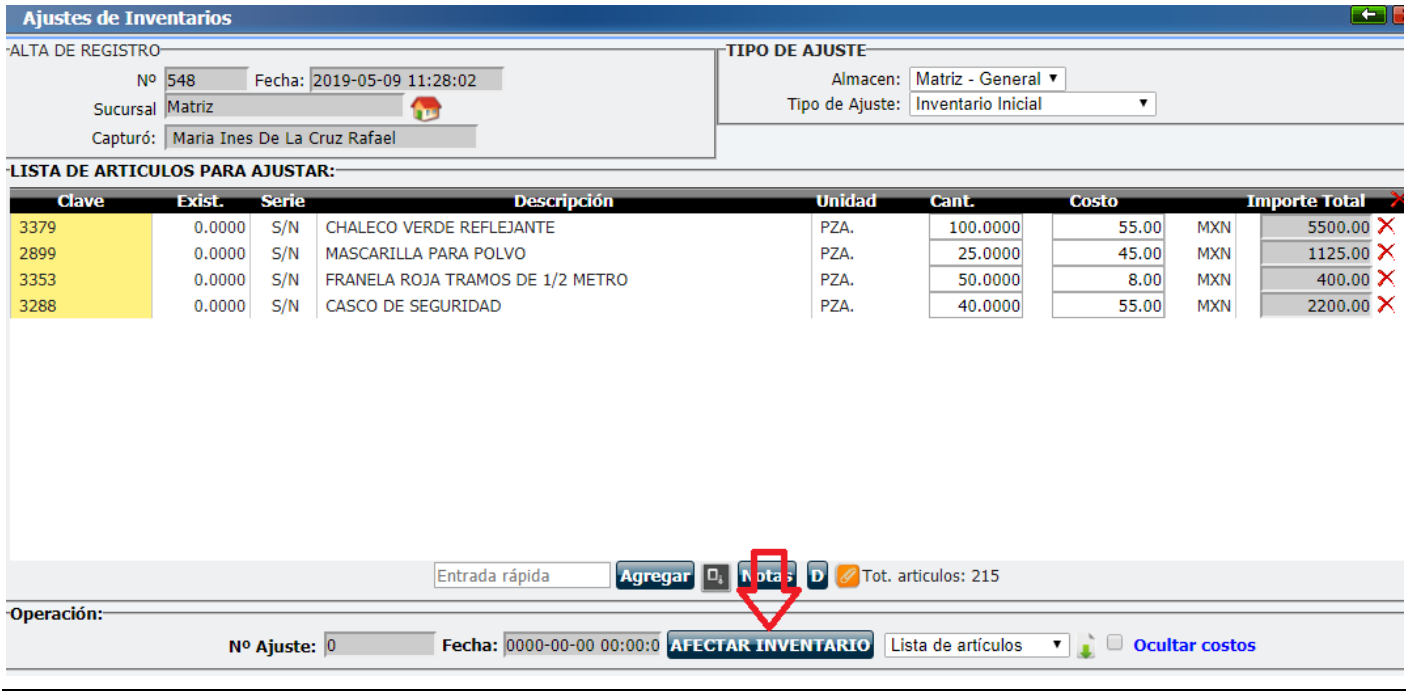